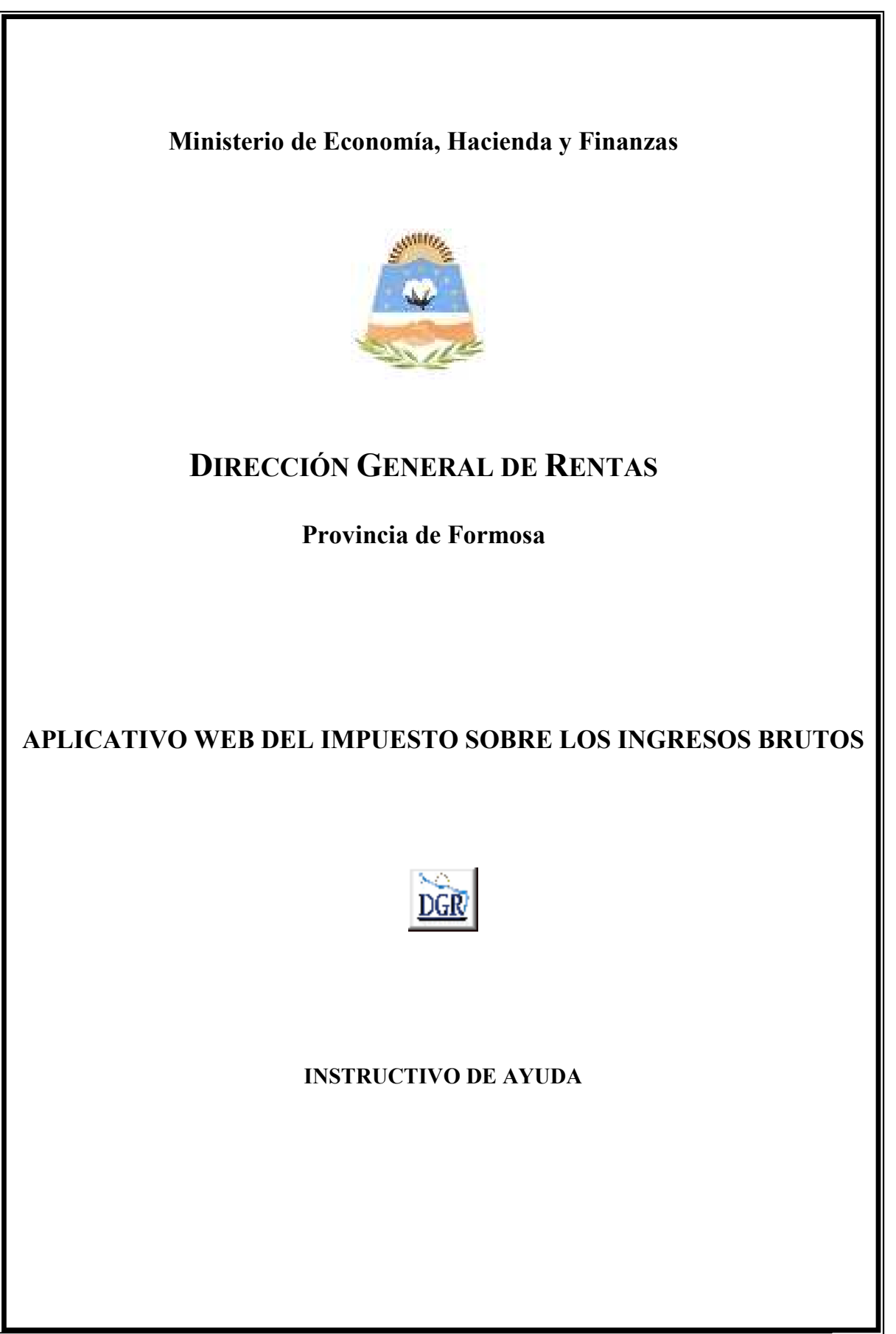

## CARGA DE DETALLES EN OTRAS RETENCIONES

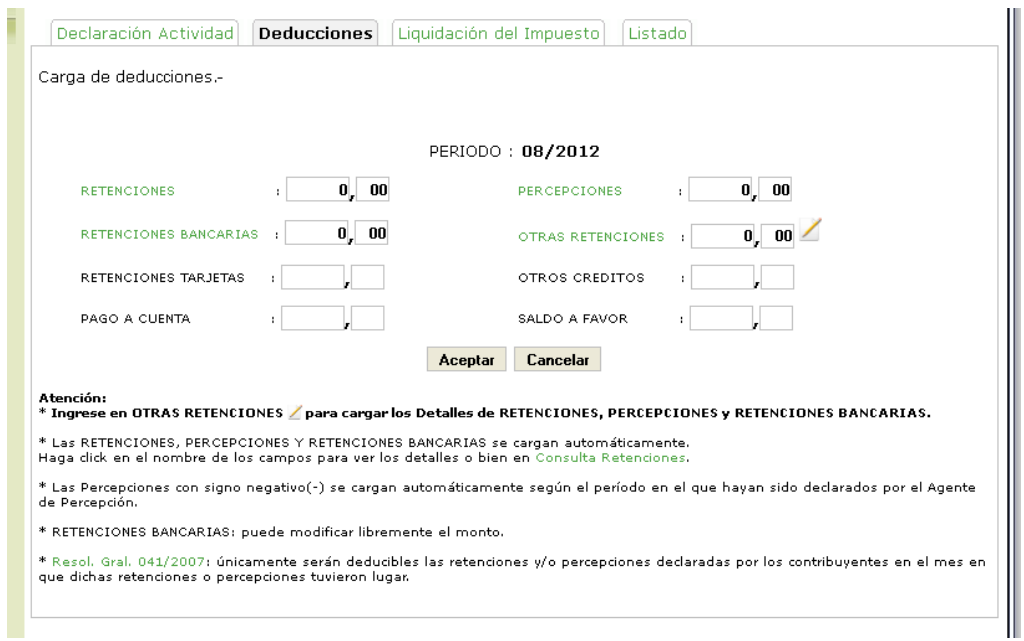

Al ingresar a la carga de deducciones encontrará la siguiente pantalla:

Presiones en OTRAS RETENCIONES o en el ícono correspondiente a la derecha del campo  $\angle$ .

Se visualizará la siguiente pantalla:

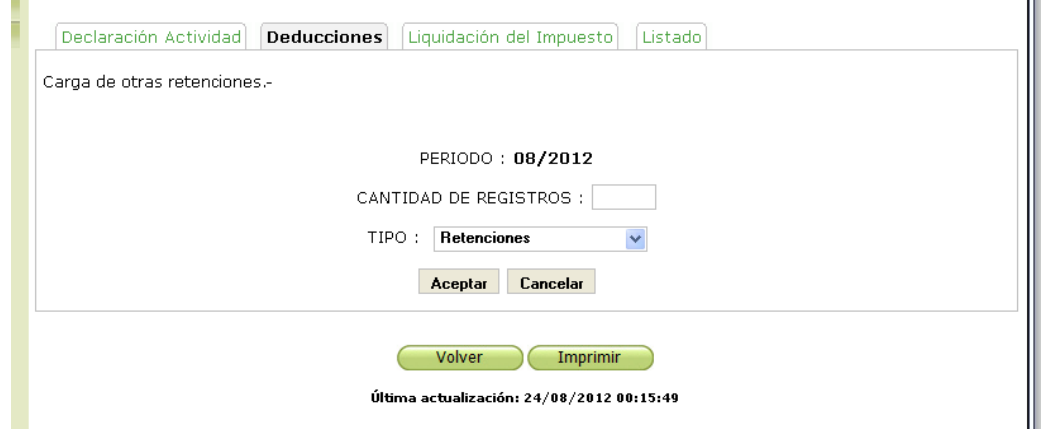

Seleccione el Tipo y la Cantidad de registros que desea incorporar.

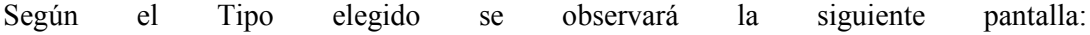

## **Retenciones:**

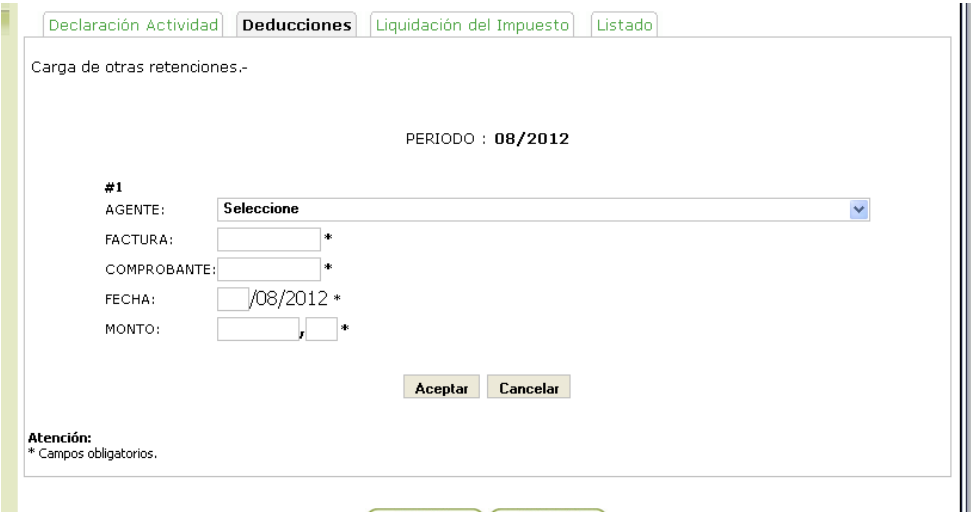

## **Percepciones:**

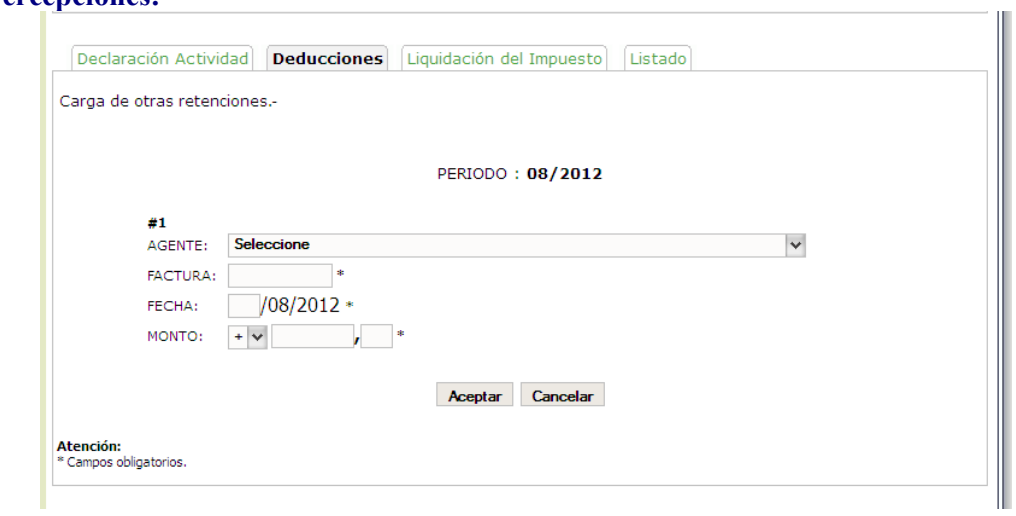

## **Retenciones Bancarias:**

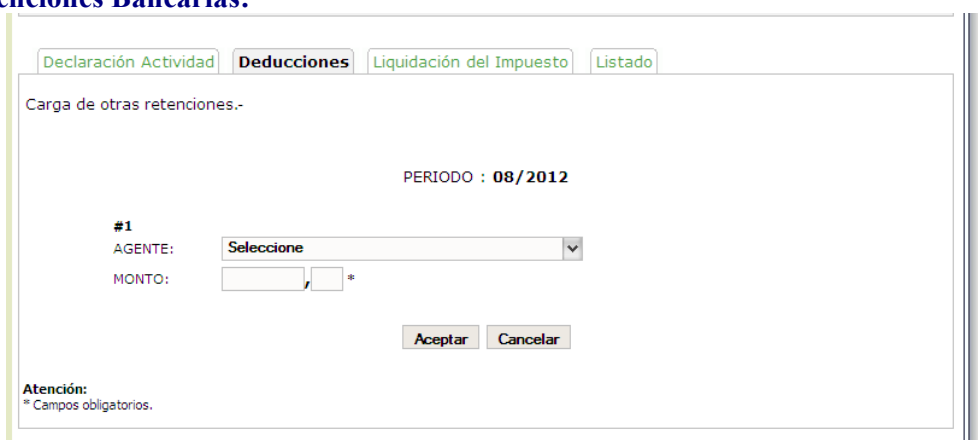

Al Ingresar todos los datos requeridos se observará la siguiente pantalla de confirmación.

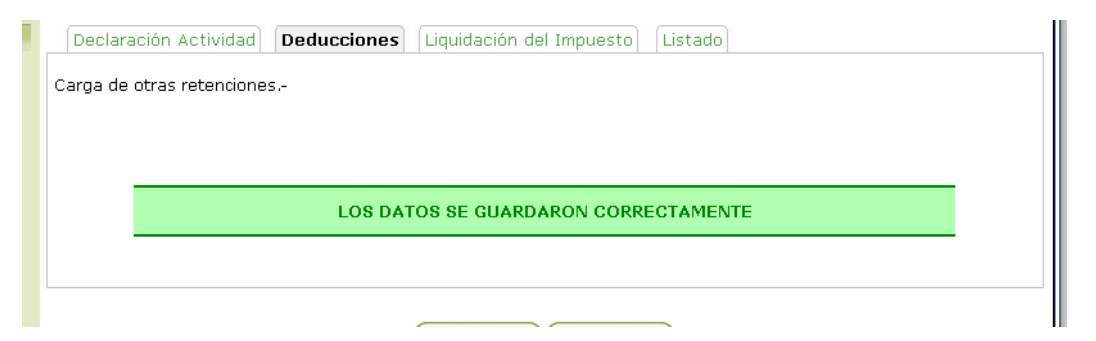

En la pantalla siguiente se despliega un listado de los registros cargados. Con dos opciones a tener en cuenta:

- **Eliminar Registro.**
- Agregar 1 o más registros al periodo.

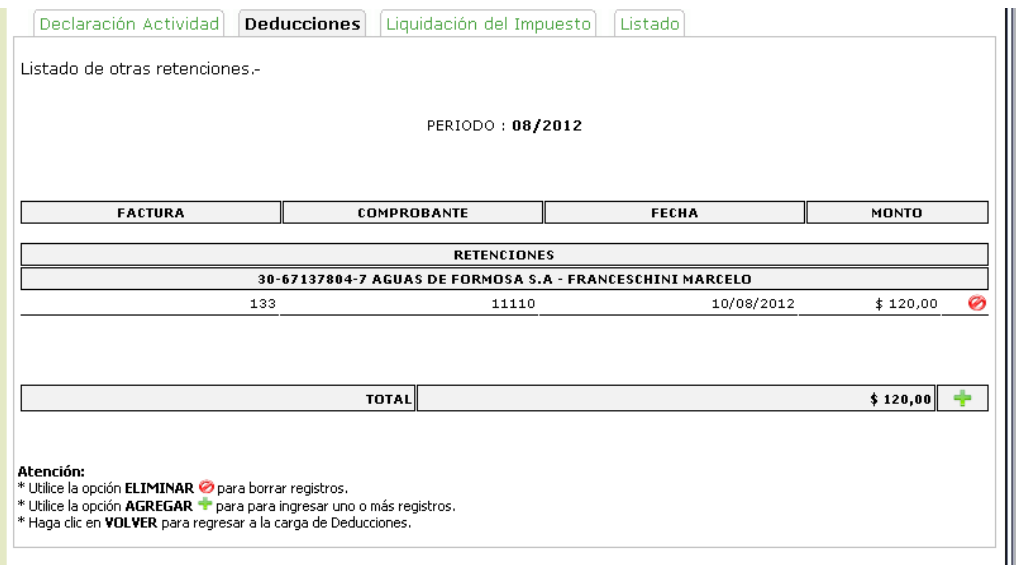